# Prime合作保證從11.x遷移到12.1 Ī

# 目錄

簡介 必要條件 需求 採用元件 設定 步驟1.安裝RPM檔案 步驟2.在安裝了軟體包的11.X伺服器上啟動備份 步驟3.使用DMA將資料遷移到PCA 12.X 驗證 疑難排解

# 簡介

本文分步介紹了從Prime合作保證(PCA)11.x遷移到PCA 12.1的過程。

# 必要條件

### 需求

思科建議您瞭解以下主題:

- 支援的遷移版本中的PCA 11 x
- 從Cisco Cloud Orchestrator(CCO)伺服器下載的資料遷移助理(DMA)檔案
- 安全FTP(SFTP)伺服器

### 採用元件

本文中的資訊係根據以下軟體和硬體版本:

- $\cdot$  PCA 12.1
- $\cdot$  PCA 11. $x$

本文中的資訊是根據特定實驗室環境內的裝置所建立。文中使用到的所有裝置皆從已清除(預設 )的組態來啟動。如果您的網路運作中,請確保您瞭解任何指令可能造成的影響。

## 設定

### 步驟1.安裝RPM檔案

- 從CCO站點下載rpm檔案。在PCA 11.x伺服器上生成備份時需要此檔案,其格式為PCA 12.X平 台可讀格式。
- 將檔案放在/opt下,驗證檔案完整性並驗證md5sum。 將md5sum與CCO站點上提到的內容進行配對:

```
[root@PCA ~\sim]# cd /opt/
[root@PCA opt]# 1s -1rt
total 384
drwxr-xr-x 3 cmuser cmuser 4096 Oct 24 2013 CSCOpx
drwxr-xr-x 2 root root
                               4096 Oct 24 2013 META-INF
drwx------ 2 root root 16384 Jan 31 2017 lost+found
                              4096 Feb 9 22:30 system
drwxr-xr-x 8 root root
drwxr-xr-x 3 root  root  4096 Feb 9 22:34 postgres<br>drwxr-xr-x 3 root  root  4096 Feb 9 22:36 CSCOlumos
drwxr-xr-x 14 cmuser cmuser 4096 Feb 9 22:36 emms
                               4096 Feb 9 22:40 pa
drwxr-xr-x 7 root root
drwxr-xr-x 2 root gadmin 4096 Feb 16 19:40 backup
drwxr-xr-x 2 root \overline{0} root 4096 Feb 21 22:12 bkptest<br>drwxr-xr-x 2 root root 4096 May 28 19:34 tempbackups
drwxr-xr-x 2 root root
-rw-r--r-- 1 root root 325918 May 29 09:43
[root@PCA opt]# md5sum CSCOpca-dma-1.0-1.x86 64.rpm
c893127789fe511f17b7a20f6c88242e CSCOpca-dma-1.0-1.x86_64.rpm
[root@PCA opt] |
```
● 使用以下命令安裝rpm檔案:rpm -ivh CSCOpca-dma-1.0-1.x86\_64.rpm

```
[root@PCA opt]# rpm -ivh CSCOp
CSCOpca-dma-1.0-1.x86 64.rpm CSCOpx/
[root@PCA opt]# rpm -ivh CSCOpca-dma-1.0-1.x86 64.rpm
                  Preparing...
Starting DMA backup operations:
 1:CSCOpca-dma
```
● 確保rpm安裝成功:

# [root@PCA opt]# rpm -qa | grep -i CSCOpca-dma  $CSCOpca-dma-1.0-1$

#### 步驟2.在安裝了軟體包的11.X伺服器上啟動備份

• 運行此指令碼以啟動備份。它會提示您輸入SFTP伺服器的引數,例如IP、埠號、使用者名稱和 路徑。

#### ./pcandma.sh

**附註**:該路徑應相對於使用者目錄路徑。例如,如果使用者目錄是USER1,則您需要在此目 錄下建立一個資料夾,該資料夾將成為備份的放置路徑。

#### /USER1/PCA/pca

pca是伺服器的主機名(將從這裡選擇備份)。

#### PCA是前面提到的路徑。

```
(root@FCA dma]‡ ./pcandma.sh<br>MA Backup will restart Prime Collaboration Assurance services. Do you want to proceed?[Y/N]: y<br>bo you want to backup Analytics Data?[Y/N]: y<br>inter sftp server poddress to store the backup file
   the
      username: root
   the password:
inter the password:<br>inter sfup server backup path : PCA<br>NFO: Tue May 29 17:46:21 UTC 2018: pcandma script is starting for backup, please do not type anything..<br>NFO: Tue May 29 17:46:23 UTC 2018: Time taken to complete the 
  • 指令碼將檢查目標資料夾是否存在。如果不是,則建立資料夾。
[root@PCA ~]# pwd
/root
[root@PCA ~~]'# 1s -1rt
total 56
-rw-r--r-- 1 root root 3376 Feb 1 2017 install.log.syslog
 rw-r--r-- 1 root root 21524 Feb 1 2017 install.log
irwxr-xr-x 2 root root 4096 Feb 1 2017 bin
-rw------- 1 root root 1557 Feb 1 2017 anaconda-ks.cfg
drwxr-xr-x 3 root root 4096 May 29 17:46 PCA
[root@PCA ~\sim]# cd PCA/
[root@PCA PCA]# 1s -1rt
total 4
drwxr-xr-x 2 root root 4096 May 29 17:46 pca
```
• 如果該目錄不存在,PCA會自動建立一個:

```
PCA not found. Creating directory
oca not found. Creating directory
createDirectory true
ret status=success
[root@PCA log]# more dma backup sftp.log<mark>]</mark>
```
• 在傳輸到SFTP伺服器之前,備份儲存在本地伺服器上,路徑為 /opt/tempbacts/DMA\_Backup/backup/appcomponent。

| [root@PCA appcomponent]# 1s -1rt                |  |  |  |  |  |  |  |  |
|-------------------------------------------------|--|--|--|--|--|--|--|--|
| total 32                                        |  |  |  |  |  |  |  |  |
| drwxr-xr-x 3 root root 4096 May 29 17:52 tomcat |  |  |  |  |  |  |  |  |
| drwxr-xr-x 3 root root 4096 May 29 17:52 opt    |  |  |  |  |  |  |  |  |
| drwxr-xr-x 4 root root 4096 May 29 17:52 export |  |  |  |  |  |  |  |  |
| drwxrwxrwx 2 root root 4096 May 29 17:52 db     |  |  |  |  |  |  |  |  |
| drwxr-xr-x 4 root root 4096 May 29 17:52 cuom   |  |  |  |  |  |  |  |  |
| drwxr-xr-x 35 root root 12288 May 29 17:52 conf |  |  |  |  |  |  |  |  |
| [root@PCA appcomponent]# pwd                    |  |  |  |  |  |  |  |  |
| /opt/tempbackups/DMA Backup/backup/appcomponent |  |  |  |  |  |  |  |  |
| $[root@PCA$ appcomponent]#                      |  |  |  |  |  |  |  |  |
|                                                 |  |  |  |  |  |  |  |  |

• 完成DMA備份後,檔案將放置到目標資料夾的SFTP伺服器中。

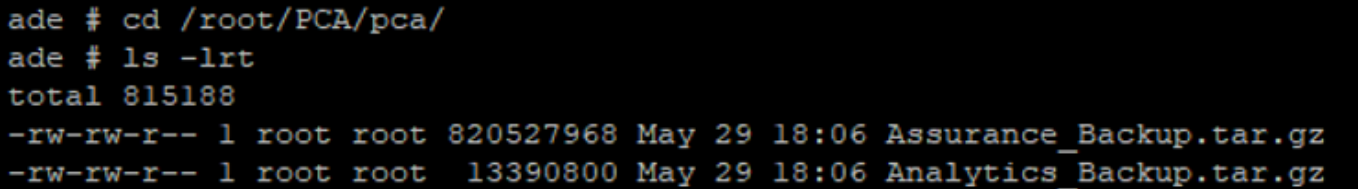

• 服務啟動時可能會看到一些延遲。您將看到如下所示的一些日誌: 建議您等待所有服務啟動。

10.106.36.78 ping statistic packets transmitted, 1 received, 0% packet loss, time Oms rtt min/avg/max/mdev = 0.030/0.030/0.030/0.000 ms INFO: Tue May 29 18:06:50 UTC 2018 postgresql.conf backup in cpcm\_data found....cpc\_toposerver: no process killed cpc\_ipslaserver: no process killed cpc smdbmonitor: no process killed cpc\_qovr: no process killed pc sshd: no process killed cpc\_stserver: no process killed cpc\_srstserver: no process killed cpc. ipiudataserver: no process killed cpc\_pifserver: no process killed cpc\_qovmserver: no process killed cpc\_gpf: no process killed cpc\_segserver: no process killed cpc datapurge: no process killed Stopping emsam fault Stopping emsam\_poller Stopping emsam sessionmon Stopping emsam troubleshoot Stopping emsam\_tomcat Stopping emsam\_inventory Stopping Analytics PostgreSQL Server ... Stopping CPC PostgreSQL Server ... INFO: Tue May 29 18:10:50 UTC 2018: Starting all processes INFO: Tue May 29 18:10:50 UTC 2018: EmsamUp: false, process count: 0, i: 1 INFO: Tue May 29 18:10:50 UTC 2018: Sleep for 5 min.. Emsam not UP. isEmsamUp: false , process count: 0, i: 1 INFO: Tue May 29 18:15:51 UTC 2018: EmsamUp: false , process\_count: 16, i: 2 INFO: Tue May 29 18:15:51 UTC 2018: Sleep for 5 min.. Emsam not UP. isEmsamUp: false , process\_count: 16, i: 2 INFO: Tue May 29 18:20:51 UTC 2018: EmsamUp: false , process\_count: 23, i: 3 INFO: Tue May 29 18:20:51 UTC 2018: Sleep for 5 min.. Emsam not UP. isEmsamUp: false , process\_count: 23, i: 3 INFO: Tue May 29 18:25:51 UTC 2018: EmsamUp: false , process\_count: 23, i: 4 INFO: Tue May 29 18:25:51 UTC 2018: Sleep for 5 min.. Emsam not UP. isEmsamUp: false , process count: 23, i: 4 INFO: Tue May 29 18:30:51 UTC 2018: EmsamUp: false, process\_count: 23, i: 5 INFO: Tue May 29 18:30:51 UTC 2018: Sleep for 5 min.. Emsam not UP. isEmsamUp: false , process\_count: 23, i: 5 INFO: Tue May 29 18:35:51 UTC 2018: EmsamUp: false , process\_count: 23, i: 6 INFO: Tue May 29 18:35:51 UTC 2018: Sleep for 5 min.. Emsam not UP. isEmsamUp: false, process count: 23, i: 6 INFO: Tue May 29 18:40:51 UTC 2018: EmsamUp: false, process\_count: 23, i: 7 INFO: Tue May 29 18:40:51 UTC 2018: Sleep for 5 min.. Emsam not UP. isEmsamUp: false , process\_count: 23, i: 7 INFO: Tue May 29 18:45:51 UTC 2018: EmsamUp: false, process\_count: 23, i: 8 INFO: Tue May 29 18:45:51 UTC 2018: Sleep for 5 min.. Emsam not UP. isEmsamUp: false , process\_count: 23, i: 8 INFO: Tue May 29 18:50:52 UTC 2018: EmsamUp: false, process\_count: 23, i: 9 unt: 23, i: 9, Exiting loop after 40min.m is Not UP. EmsamUp: false , process\_co--More--(97%) INFO: Tue May 29 18:50:52 UTC 2018: All processes are not up INFO: Tue May 29 18:50:52 UTC 2018 DMA backup - pcandma script END

### 步驟3.使用DMA將資料遷移到PCA 12.X

• 您需要安裝Engineering Special(ES)補丁程式,才能在PCA 12.1中獲得Enabled for DMA restore選項。

從ES1開始,DMA選項可用。

建議您在啟動DMA之前安裝最新的ES修補程式。

啟動DMA之前,可以讀取ES的只讀檔案。

• 指定SFTP伺服器詳細資訊,如下所示。驗證SFTP連線。

附註:該路徑應相對於使用者目錄路徑。

如果使用者目錄是USER1。

pca是伺服器的主機名(將從這裡選擇備份)。

PCA是在生成DMA備份時提到的路徑。

 $\,$ 

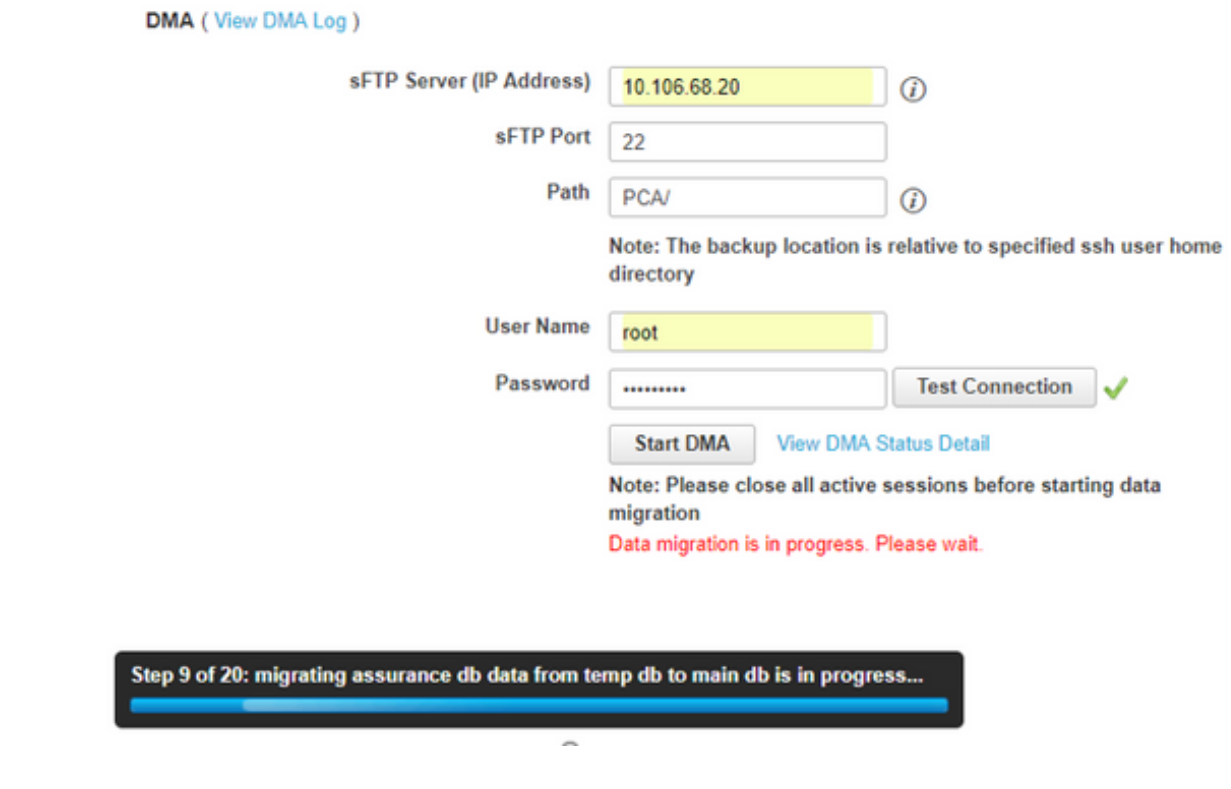

• 一旦DMA進程啟動,您就可以使用DMA螢幕上的**檢視DMA日誌**來監控日誌。

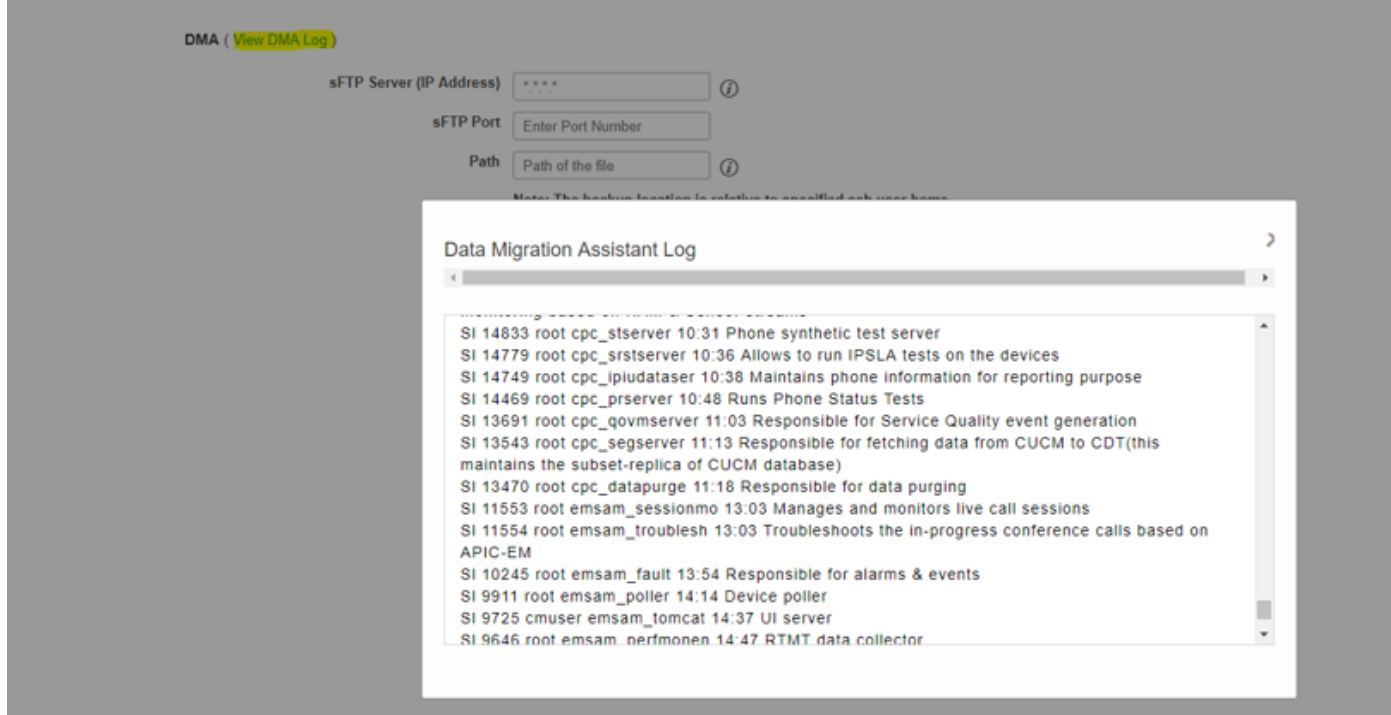

● 運行DMA進程時,GUI可能會註銷。如果再次登入,它會將其定向到新的DMA頁面。 如果輸入詳細資訊並再次運行DMA,系統將提示您顯示DMA已在運行的狀態。

• 或者,也可以使用日誌檔案日誌從CLI檢查狀態**日誌。** 

此檔案將在DMA操作結束時刪除。

或者可以從GUI本身的「檢視DMA日誌」(View DMA Log)選項進行檢查。

## [root@pca log]# more dma status.log IN-PROGRESS

● DMA是一個20步的過程。在這20個步驟結束時,服務將重新啟動。 服務重新啟動完成後,VM將重新載入。在重新啟動完成之前,您將無法控制CLI和GUI。

VM重新啟動後,檢查可維護性頁面上的服務狀態。

等待所有服務啟動。

### 驗證

使用本節內容,確認您的組態是否正常運作。

所有服務啟動並運行後,您就可以登入以驗證PCA中的資料。

## 疑難排解

本節提供的資訊可用於對組態進行疑難排解。

PCA 11.x上的日誌:

- pcaninfra.log
- analytics\_dma.log =>用於分析備份建立。
- assurance\_backup\_dma.log =>用於保證備份建立。
- dma\_assurance\_backup\_file\_tran.log =>用於保證備份檔案傳輸
- dma\_backup\_file\_tran.log =>用於分析備份檔案傳輸
- dma\_backup\_sftp.log
- dma\_debug.log
- pcandma.log =>在某些情況下,觀察到DMA指令碼運行後,PCA服務需要一段時間才能重新開 始服務。

 $PCA$  12  $x$ 上的日誌 ·

- pcandma.log =>提供了有關還原和更新故障的詳細資訊。
- analytics dma.log
- assurance\_backup\_dma.log
- assurance\_restore\_dma.log
- dma\_assurance\_restore\_file\_tran.log
- dma\_backup\_file\_tran.log
- dma\_debug.log
- dma\_status.log =>此檔案將在DMA指令碼結束時刪除。